## **E THE KYOTO SHINKIN BANK**

# 口座振替 手順

## 請求先の登録

第2版 2021年6月

#### トップページ

【操作】 画面上部に並んでいるボタンのうち、 「資金移動」ボタンを押します。

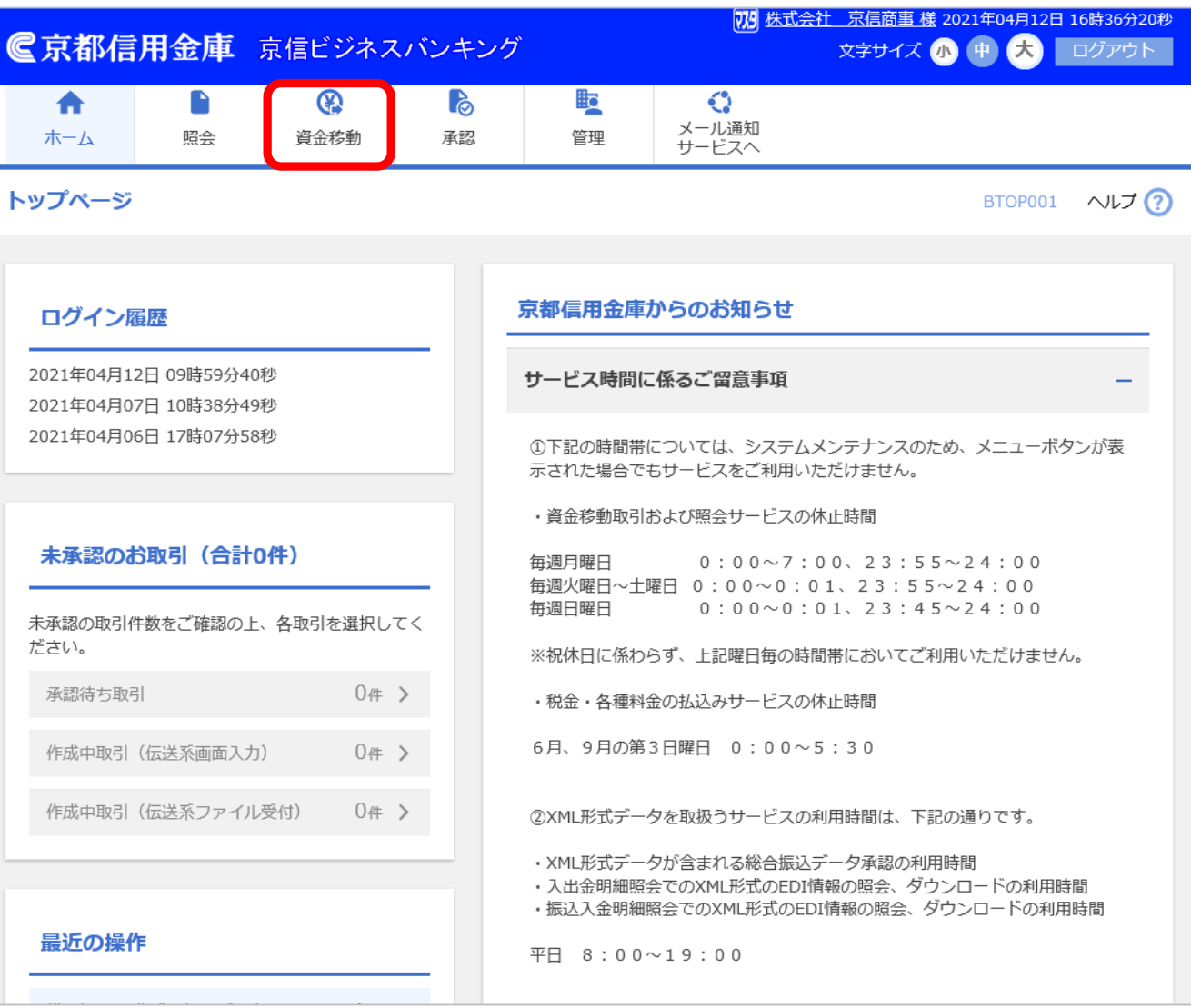

## 業務選択

【操作】 「口座振替」ボタンを押します。

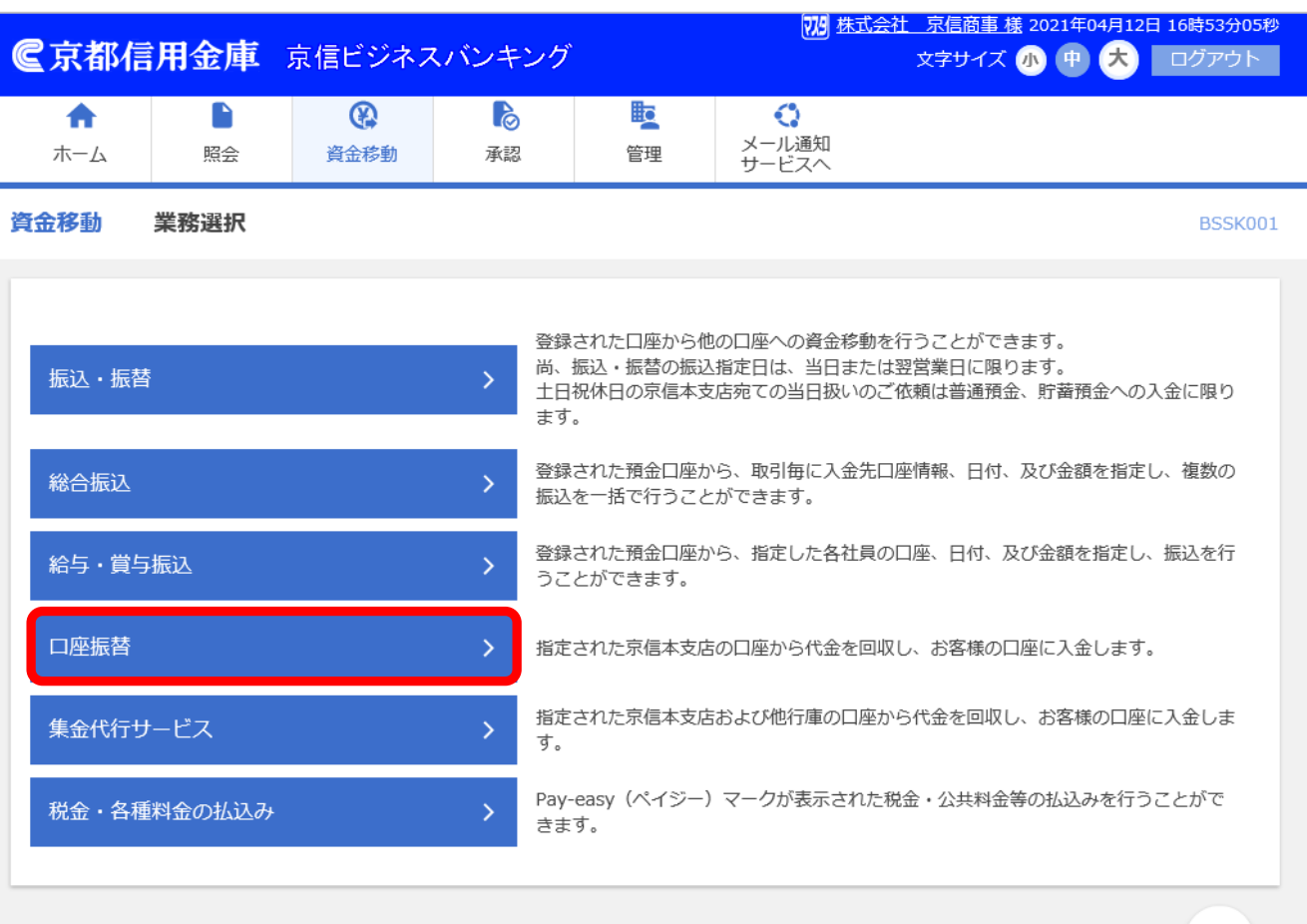

#### 作業内容選択

#### 【操作】

「請求先の管理」ボタンを押します。

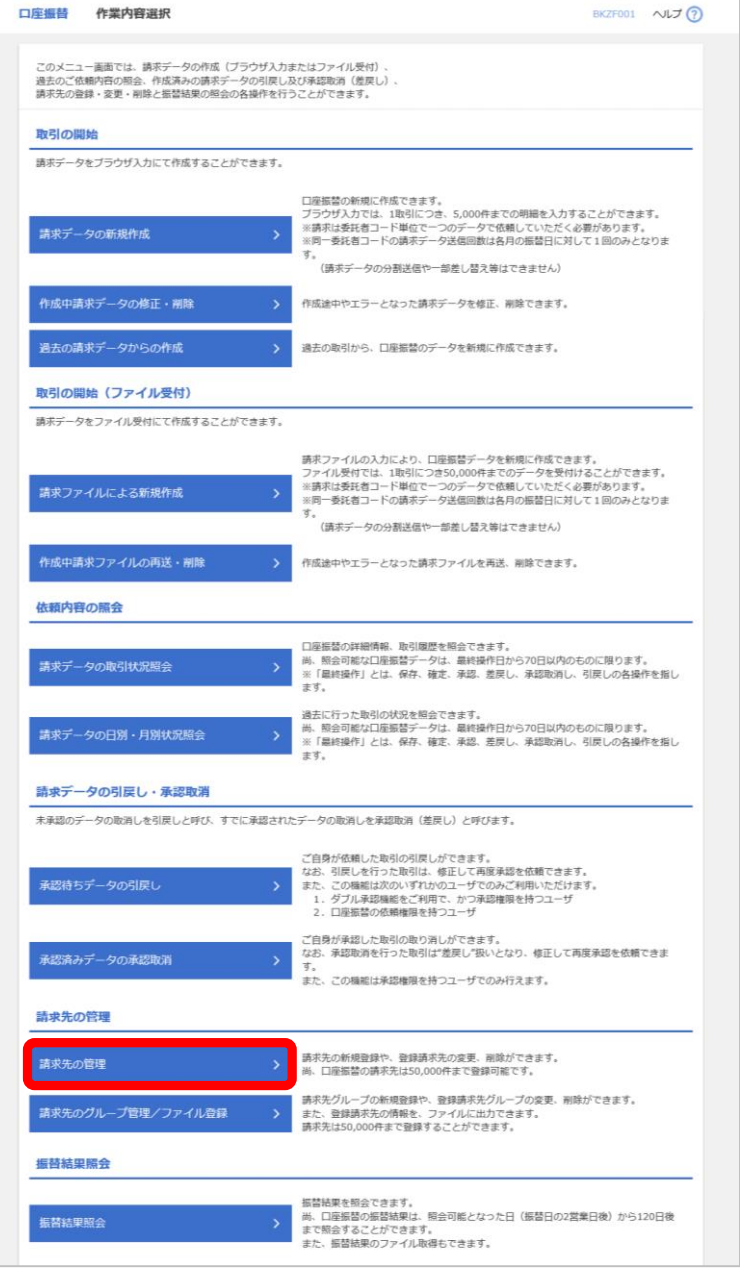

#### 請求先新規登録・ 変更・削除

#### 【操作】

「新規登録」ボタンを押します。

すでに登録されている請求先は、 画面下部の登録請求先一覧にて ご確認ください。

※登録請求先一覧は表示順の

並べ替えが可能です。

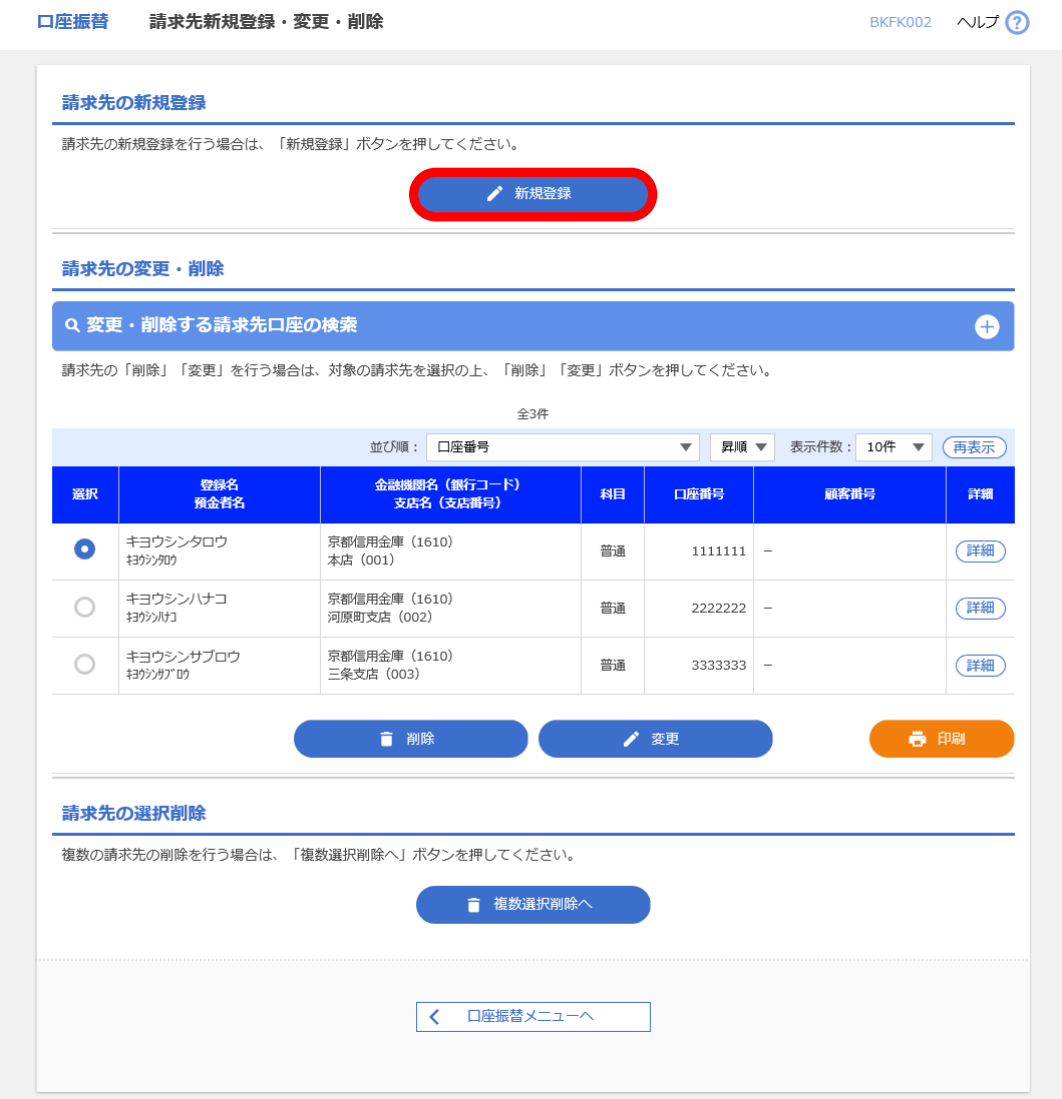

## 請求先情報入力

#### 【操作】

「支店名を検索」ボタンを押します。

口座振替は京都信用金庫の口座のみを 対象とします。

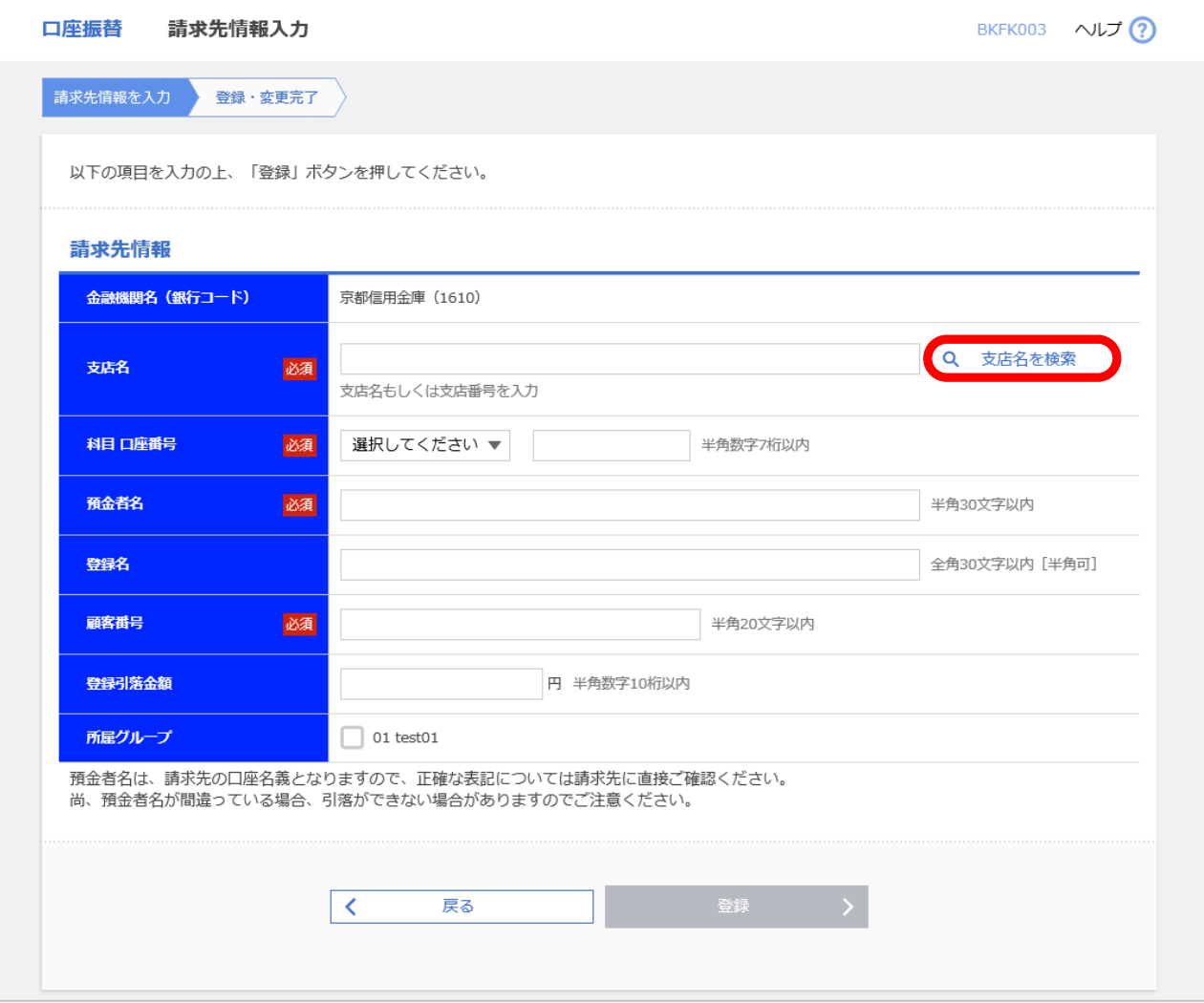

## 支店検索

【操作】

支店名の頭文字の 文字ボタン(カナ・英字)を押すことで 支店の候補が表示されます。

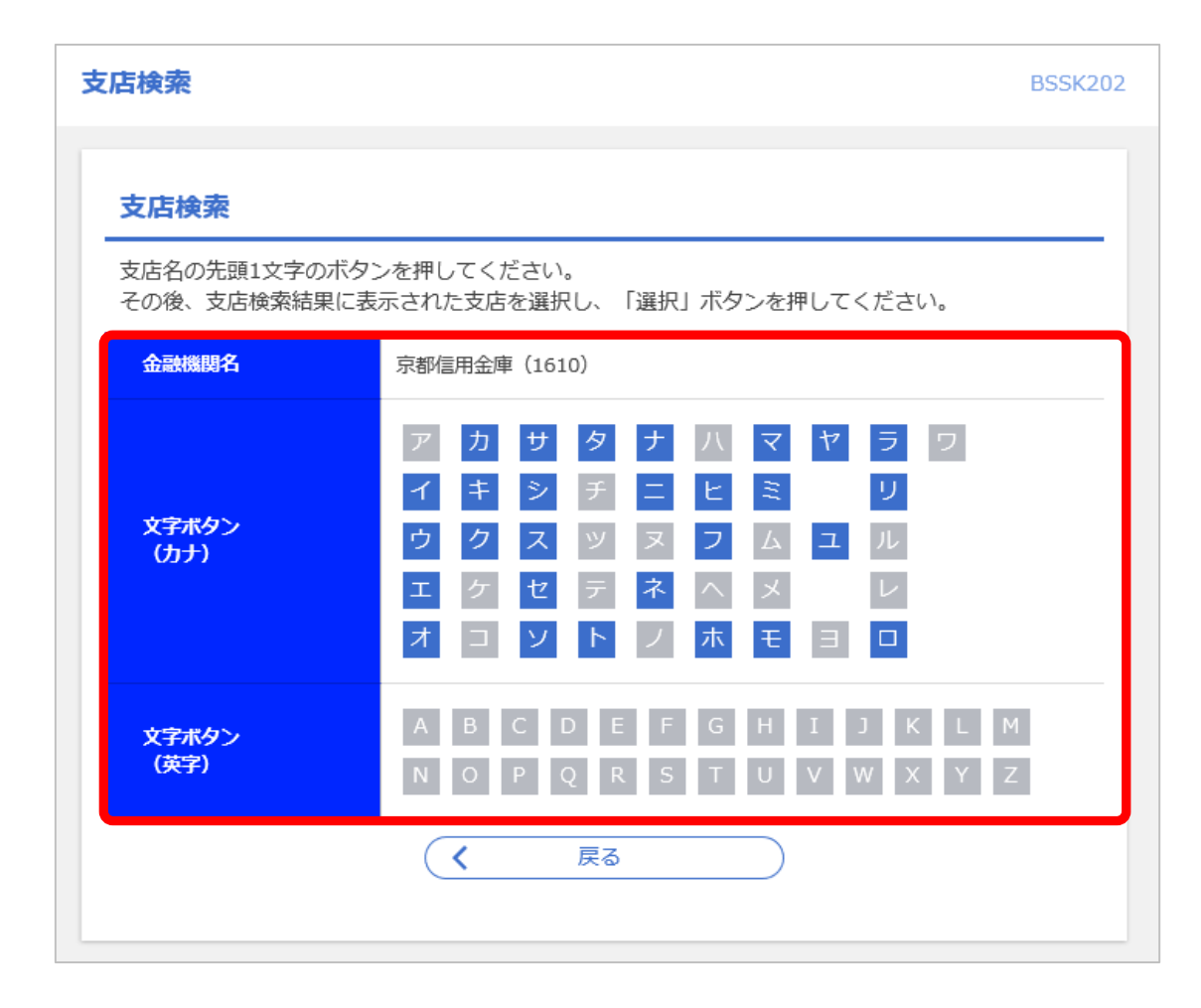

## 支店検索

#### 【操作】

支店の検索結果から該当の支店を 選択し、「選択」ボタンを押します。

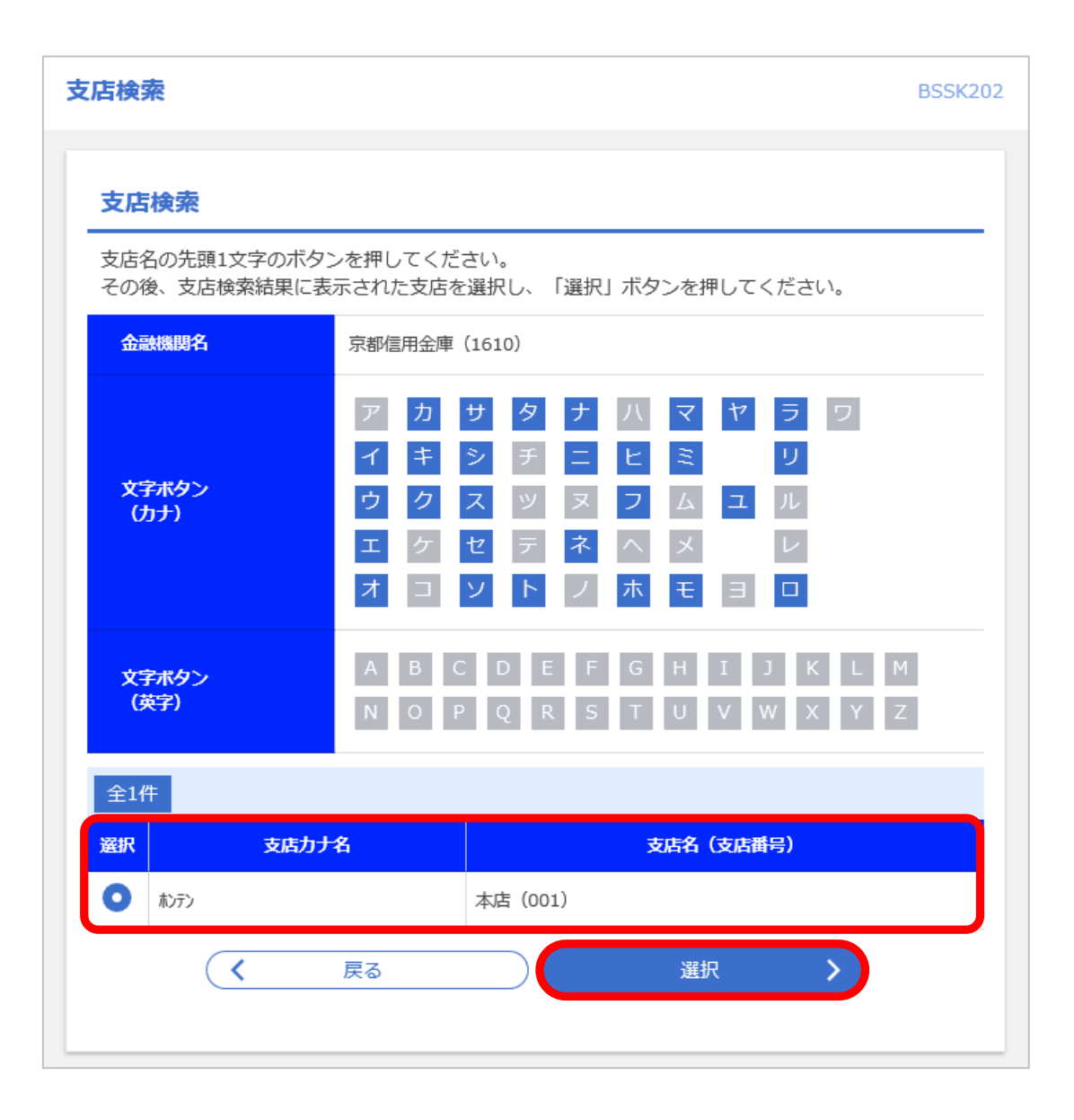

## 請求先情報入力

【操作】

科目、口座番号、預金者名など

必須項目をすべて入力したら、

「登録」ボタンを押します。

預金者名は半角カナで

請求先様の口座名義を入力します。

【ポイント】

請求先毎にあらかじめ「登録引落金額」を 登録しておくことで、請求データ作成時に 請求金額の入力を省略することが できます。

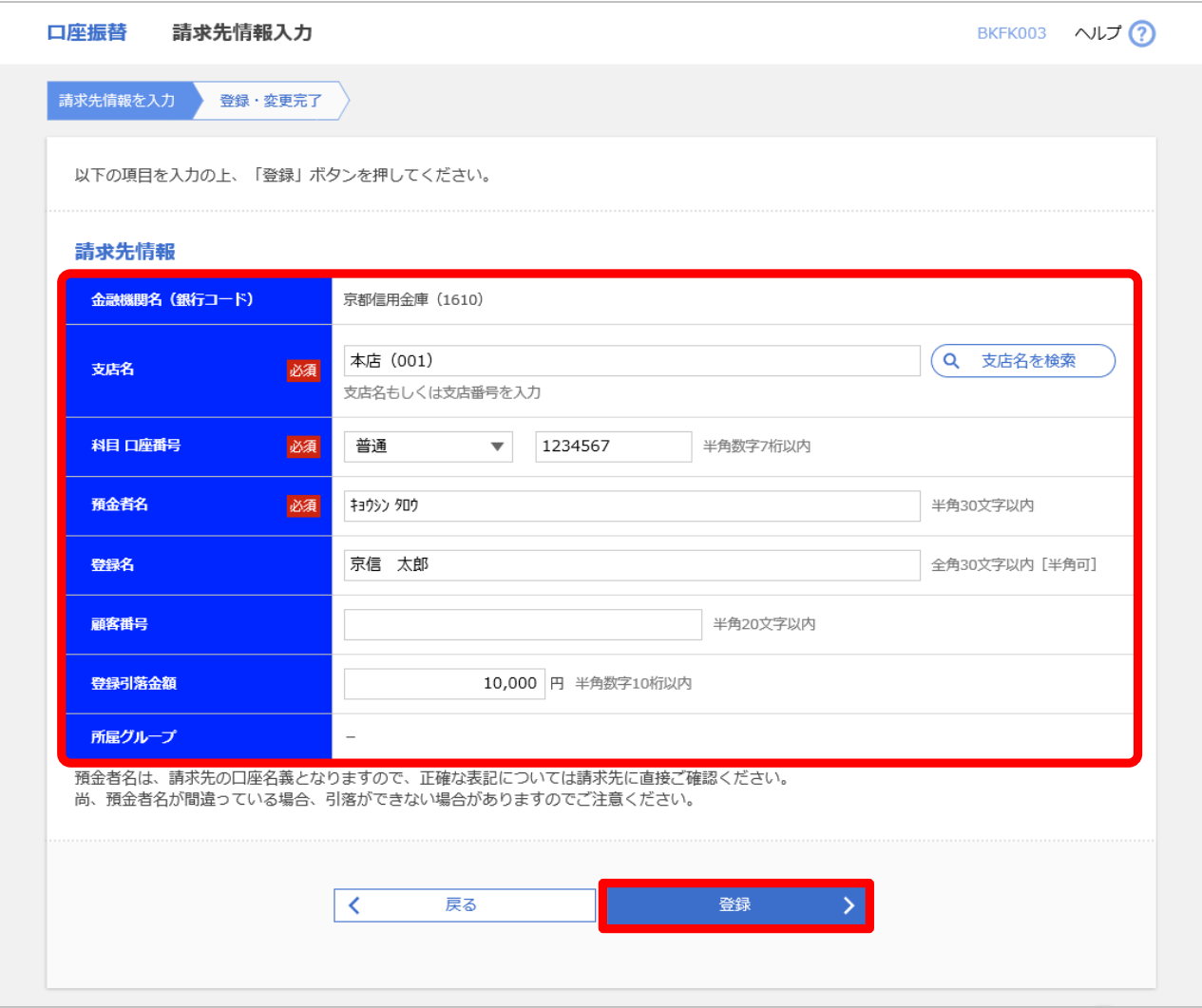

#### 請求先登録 変更完了

#### 【操作】

この画面で登録内容をご確認ください。 引き続き登録する場合は、 「請求先の追加登録へ」ボタンを押します。

#### 【ポイント】

登録内容に誤りがある場合は、 「請求先一覧へ」ボタンを押して 該当の請求先を修正します。

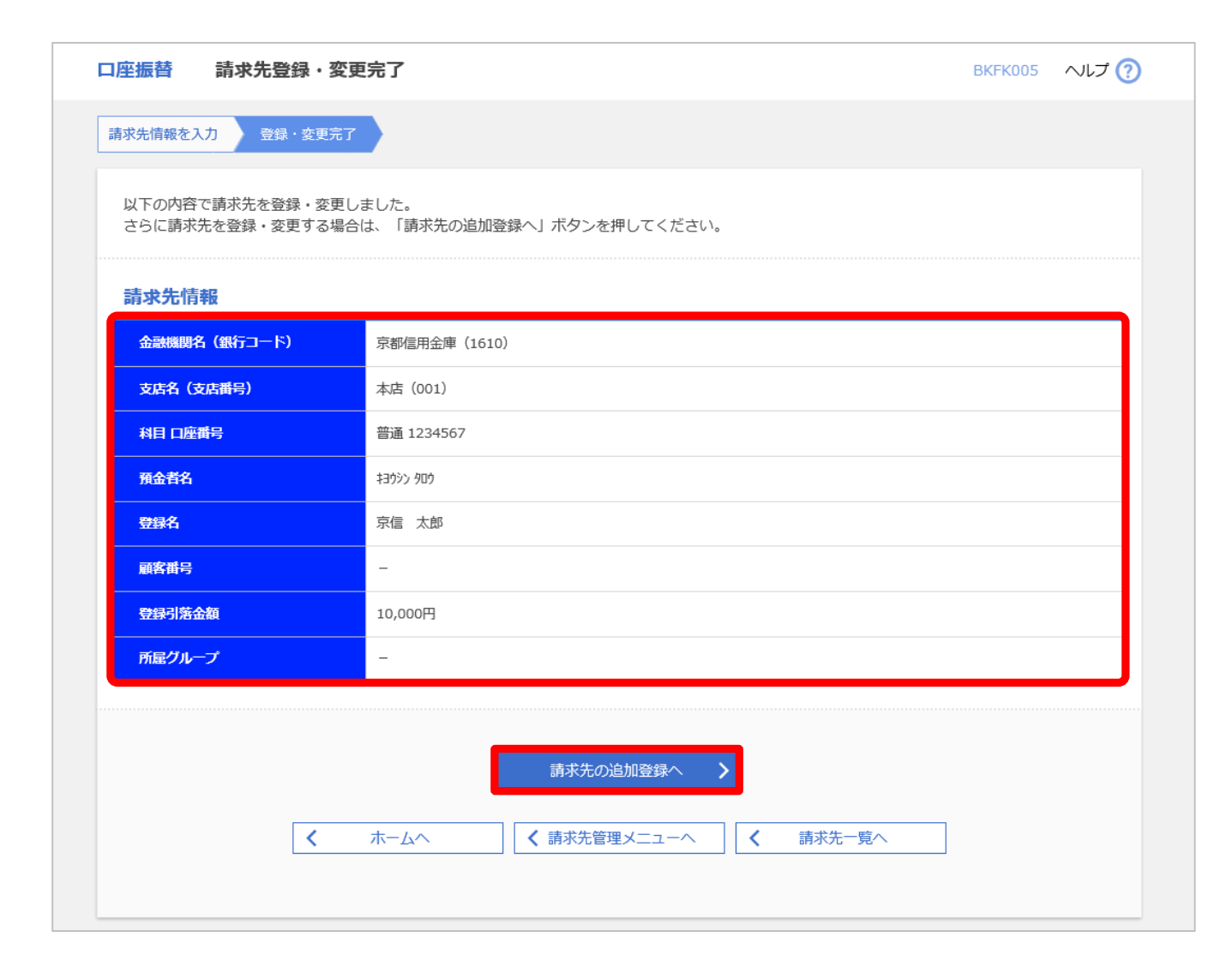